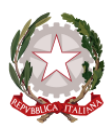

#### **MINISTERO DELL'ISTRUZIONE E DEL MERITO UFFICIO SCOLASTICO REGIONALE PER IL LAZIO LICEO ARTISTICO STATALE "G.C.ARGAN" Piazza dei Decemviri 12 – 00175 ROMA (RM)** Cod. Mecc. **RMSD10000R** 06121122470 Sede succursale – via Contardo Ferrini 61 – 00173 Roma Sede succursale – via Publio Valerio 122 – 00175 Roma Codice fiscale 97191280581  $\boxtimes$  rmsd10000r@istruzione.it  $\boxtimes$  rmsd10000r@pec.istruzione.it [www.liceoargan.edu.it](http://www.liceoargan.edu.it/)

## **Circolare n. 31**

 **Alle famiglie degli studenti Ai docenti Al DSGA All'Albo e Al Sito Web**

# **Oggetto: Attivazione Registro Elettronico CasseViva Studenti e giustificazione assenze e ritardi**

Si comunica alle famiglie degli alunni che l'ufficio di segreteria sta provvedendo in questi giorni ad inviare alle email dei genitori/tutori/affidatari, comunicate al momento dell'iscrizione, le credenziali per l'accesso degli studenti al registro elettronico Studenti Classeviva (codici utente che cominciano per **S**).

Ciascun genitore/tutore/affidatario dovrà creare delle credenziali studente nel seguente modo:

- 1. Cliccare sul link inserito nella comunicazione inviata dalla scuola (la email potrebbe avere come mittente "ClasseViva Spaggiari " oppure "La scuola del futuro")
- 2. Si entrerà in una pagina con l'intestazione Spaggiari Classe Viva, in cui il sistema chiederà di inserire una password rispettando alcuni criteri (almeno 8 caratteri, almeno una lettera maiuscola, almeno un numero, almeno un carattere speciale). La stessa password andrà ripetuta.
- 3. Eseguire le spunte obbligatorie (ad. es. per il trattamento dei dati e "non sono un robot" e cliccare su conferma.
- 4. Il sistema invierà alla email un codice utente del tipo S0000.0000000 [il codice andrà segnato perché sarà il codice unico per entrare nel registro studente] e il link per l'accesso.

Da smartphone o tablet e si dispone di un codice utente di tipo "studente" è necessario scaricare l'app "Classeviva Studenti" (comincia con S), se invece si dispone di un codice utente "genitore 1" o "genitore 2" (comincia con G o con X) è necessario scaricare l'app Classeviva Famiglia.

## **Si richiama l'attenzione dei genitori sull'importanza di mantenere riservata la password del registro elettronico e non comunicarla ai figli**. **Nel caso in cui alcuni studenti posseggano già la password del registro elettronico sarà necessario modificarla**, procedendo come segue:

- accedere al registro elettronico
- cliccare sulla sezione "Account"
- cliccare su "sicurezza" in alto a destra,
- cliccare su "cambia la tua password".

## **Giustificare assenze e ritardi**

Solo gli utenti Genitore1 o Genitore2 (nomi utente che cominciano con **G** o **X**) possono giustificare le assenze. Per farlo seguire questi passaggi:

- 1. entrare nel registro elettronico con nome utente e password del genitore,
- 2. entrare nella sezione nella sezione "Registro" e cliccare su "Assenze",
- 3. il registro mostrerà gli eventi da giustificare (assenze, ritardi, uscite anticipate). Cliccare sull'assenza e giustificare cliccando sulla **G** rossa che si trova di fianco alle assenze da giustificare,
- 4. selezionare il motivo dell'assenza,
- 5. scrivere nelle note il motivo dell'assenza.

Si ricorda a tal proposito quanto contenuto nel il Regolamento di Istituto (Art. 17):

"*Le assenze devono essere giustificate dai genitori o di chi ne fa le veci utilizzando l'accesso al registro elettronico entro il giorno successivo all'assenza stessa. Gli studenti ai quali non è stata regolarizzata l'assenza nei tempi previsti possono essere ammessi con riserva e a discrezione di uno dei collaboratori del dirigente Scolastico. L'ammissione in deroga è consentita fino a un massimo di due volte, pertanto, il terzo giorno non si potranno ammettere alla lezione curricolare gli studenti non in regola con la giustificazione*".

**Roma, 29/09/2023**

**Il Dirigente Scolastico Nicola Armignacca** Firma autografa sostituita a mezzo stampa ai sensi dell'art. 3, comma 2 D.L. 39/1993